# **Benutzerhandbuch zum "Interaktiven Haushalt" der Stadt Taucha**

Sehr geehrte Leserinnen und Leser,

über die webbasierte Anwendung "Interaktiver Haushalt" bietet die Stadt Taucha Ihnen eine neue zeitgemäße Möglichkeit, sich den Haushaltsplan sowie die Jahresabschlüsse in interaktiver und übersichtlicher Form auf einem beliebigen Endgerät mit Internetzugang (PC, Tablet, Smartphone, etc.) aufzurufen.

Durch die Verwendung von Tabellen und Diagrammen soll das komplexe Zahlenwerk verständlich und transparent dargestellt werden. Sie können sich somit wesentliche Informationen aus der Haushaltsplanung und dem Jahresabschluss auf einen Blick zugänglich machen.

Die Bedienung der Anwendung ist in weiten Teilen intuitiv möglich. Dieses Handbuch gibt Ihnen einen Überblick über die Grundfunktionen der webbasierten Anwendung des "Interaktiven Haushalts".

Darüber hinaus befinden sich kurze Anwendungshilfen auch direkt im "Interaktiven Haushalt".

### **Wo finde ich den "Interaktiven Haushalt"?**

Über die Internetseite der Stadt Taucha [\(www.taucha.de\)](http://www.taucha.de/) gelangen Sie durch den Link "Interaktiver Haushalt Taucha" zum "Interaktiven Haushalt".

### **Was finde ich wo im interaktiven Haushalt?**

Die Startseite zeigt den **Gesamthaushalt** der Stadt Taucha.

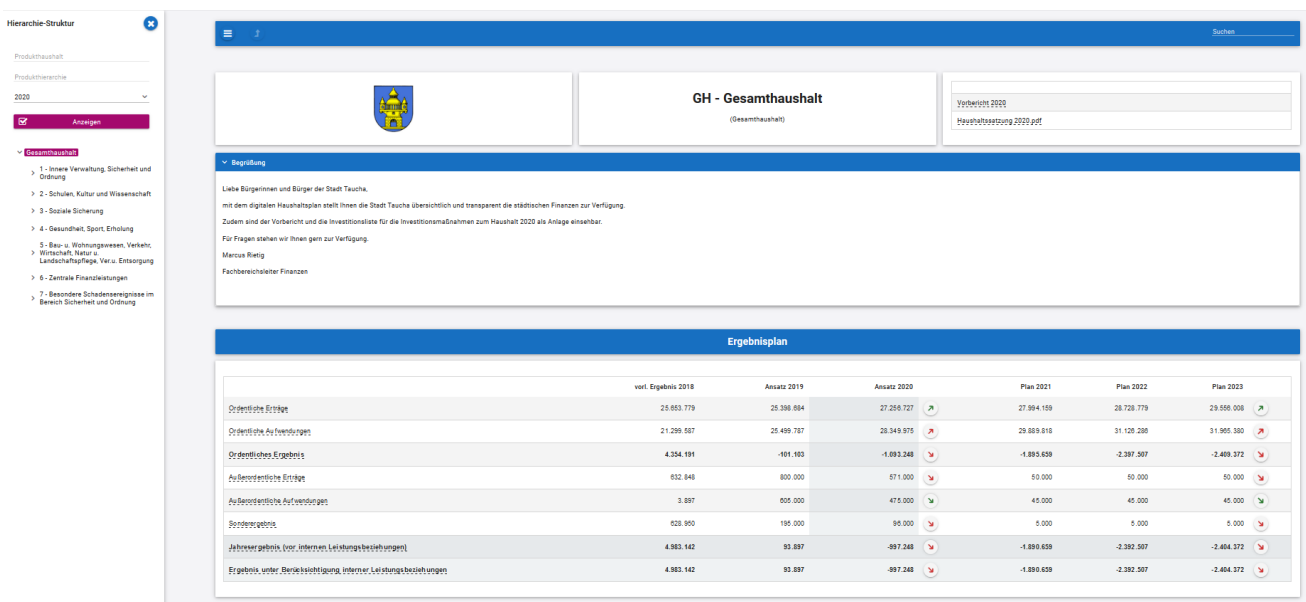

Die Darstellung ist zweigeteilt. Auf der linken Seite befindet sich die Menüleiste, über welche die Ansicht im Anwendungsbereich (in der Mitte) gesteuert werden kann.

Im Anwendungsbereich erscheinen untereinander Diagramme und Tabellen zum Ergebnisplan, Finanzplan, den Investitionen sowie ausgewählte Kennzahlen.

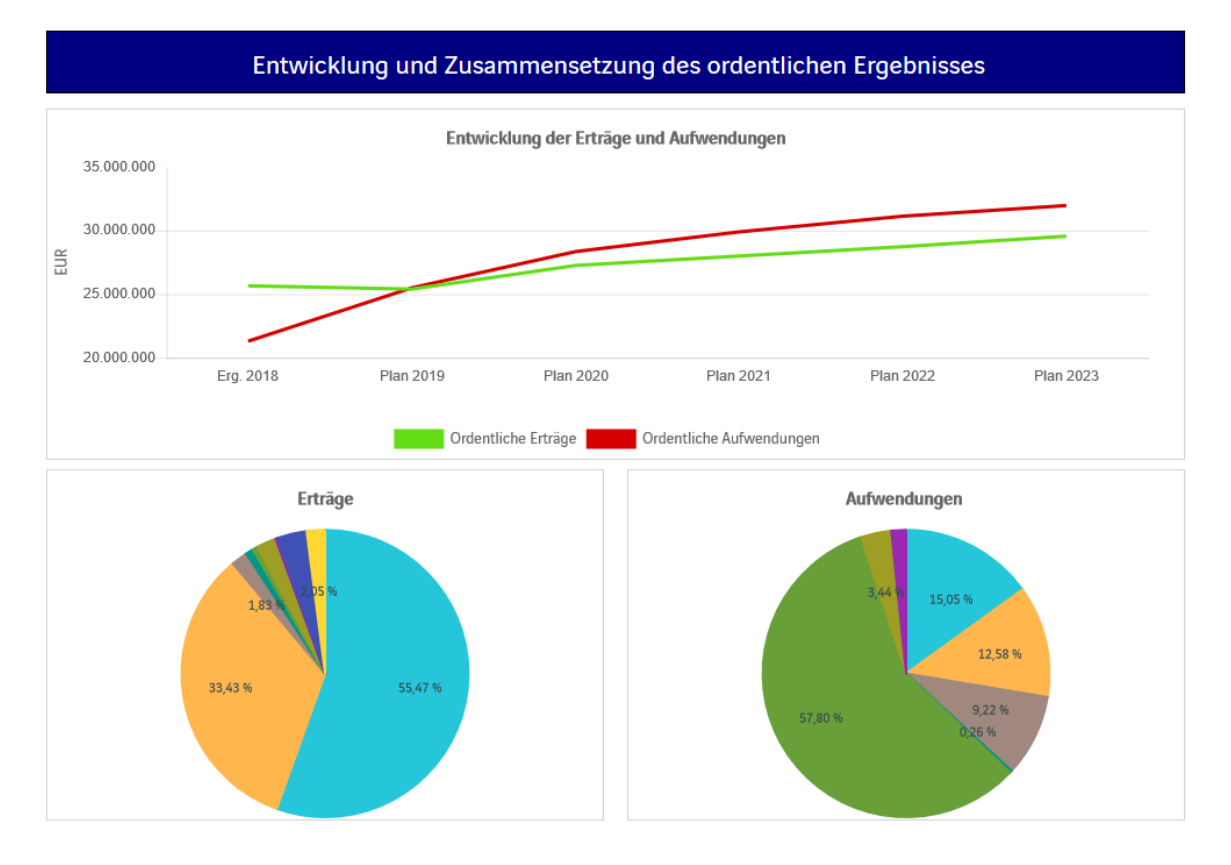

#### **Navigieren im Haushaltsplan**

Für die Navigation im Haushaltsplan stehen Ihnen mehrere Möglichkeiten zur Verfügung.

Zum einen kann durch die Suchfunktion nach bestimmten Themenbereichen oder Produkten gesucht werden.

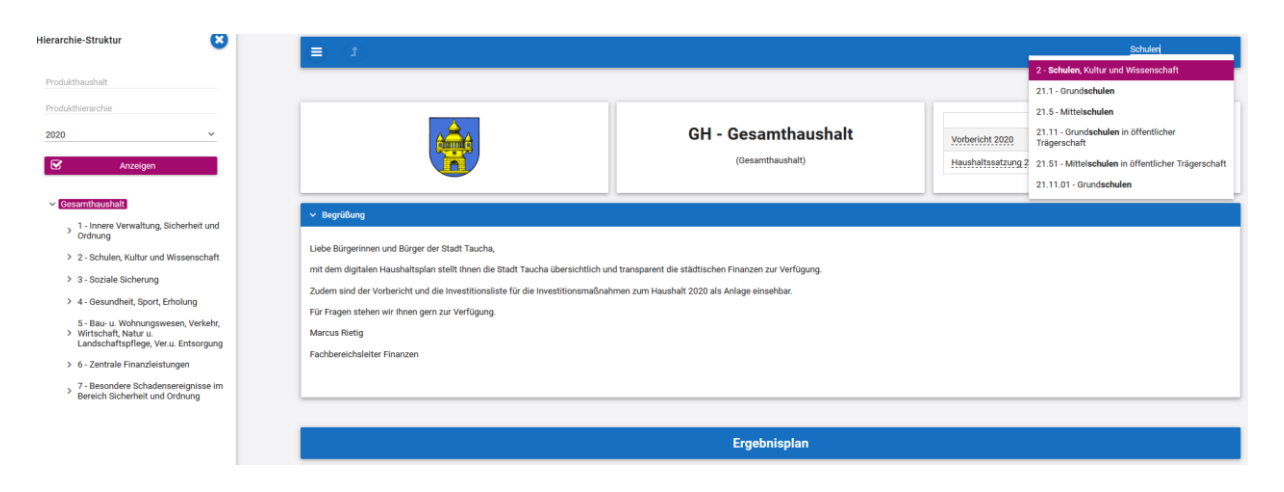

Außerdem kann über die Menüleiste die Anzeige in der Anwendungsfläche auf Teilbereiche oder Produkte begrenzt werden. Somit ist eine Anzeige und Auswertung einzelner Teilbereiche möglich. Auch die Diagramme und Kennzahlen sind dann auf den gewählten Teilbereich bzw. das gewählte Produkt angepasst.

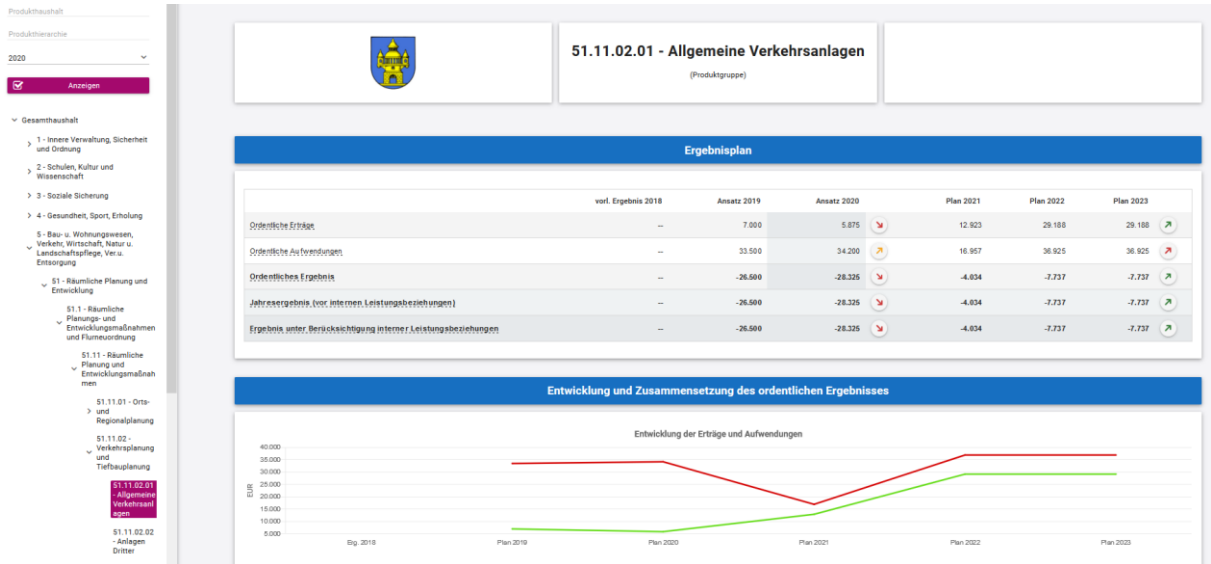

Durch das Anklicken der unterstrichenen Positionen bspw. "Ordentliche Aufwendungen" gelangt man in die Detailansicht. In dieser können die Detailinformationen bis auf die Kontoebene herunter angezeigt werden. Generell können Positionen mit dem Symbol ">" weiter aufgegliedert werden.

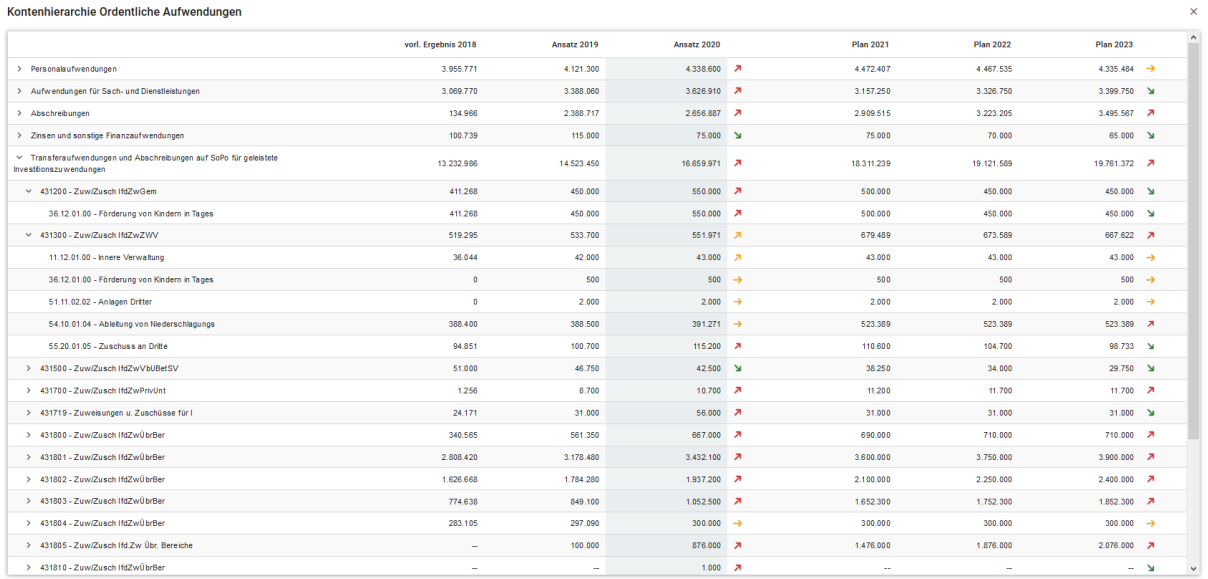

## Gleiches ist auch im Finanzhaushalt möglich, um bspw. die Investitionsmaßnahmen im Detail zu sehen.

#### Kontenhierarchie Auszahlungen aus Investitionstätigkeit

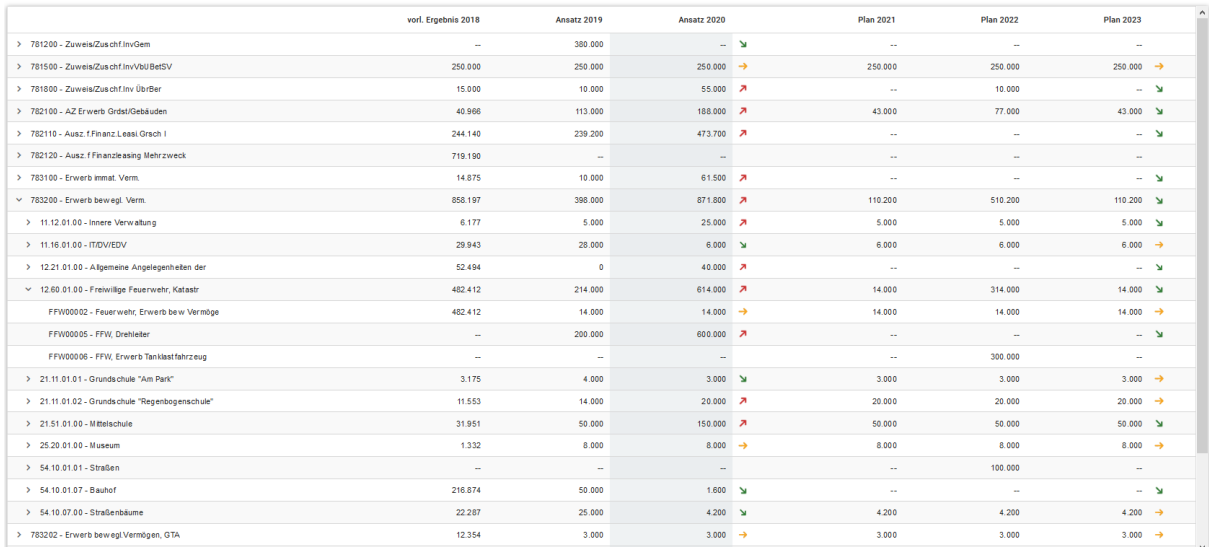

#### Trendanzeigen und Diagrammdaten

Weitere Detailinformationen, wie Veränderungen zum Vorjahr, werden durch die **Abweichungspfeile** angezeigt. Die Farbe der Abweichungspfeile ist auf den wirtschaftlichen Erfolg der Stadt ausgerichtet. Das bedeutet, dass steigende Erträge und sinkende Aufwendungen (mit über 5% Abweichung) prinzipiell grün eingefärbt werden, im umgekehrten Fall rot. Bei Abweichungen zwischen -1% und 1% werden die Pfeile waagerecht in **gelber** Farbe angezeigt. Im Bereich bis 5% nach oben bzw. nach unten sind sie mit steigender oder fallender Ausrichtung ebenfalls gelb hinterlegt.

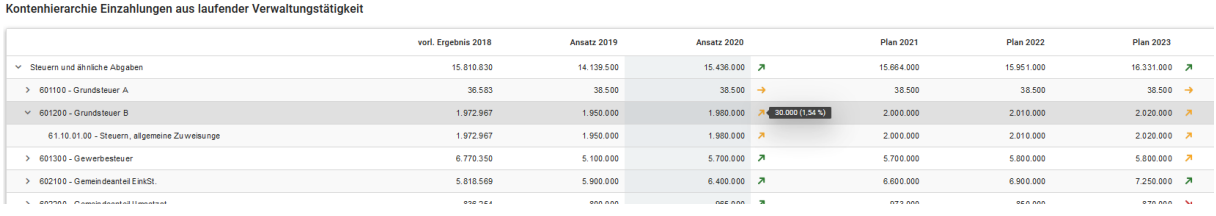

In dieser Hierarchieebene finden Sie in den Tabellen nicht nur die Abweichungspfeile im aktuellen Planjahr mit Bezug zum Vorjahr, sondern auch Trendpfeile in der äußersten rechten Spalte. Diese beziehen sich auf die Entwicklung der letzten Jahre. Wenn Sie mit dem Mauszeiger auf einen Trendpfeil zeigen, werden Ihnen nähere Informationen eingeblendet.